## How to search for Block Electives

Step 1. Go to my.utep.edu and click on Sign In.

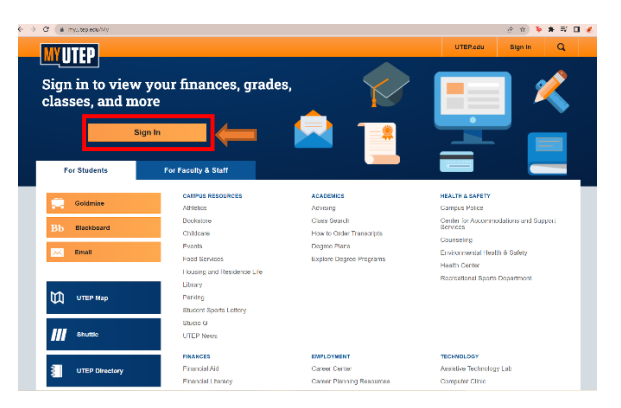

Step 2. Go to dashboard and click on goldmine.

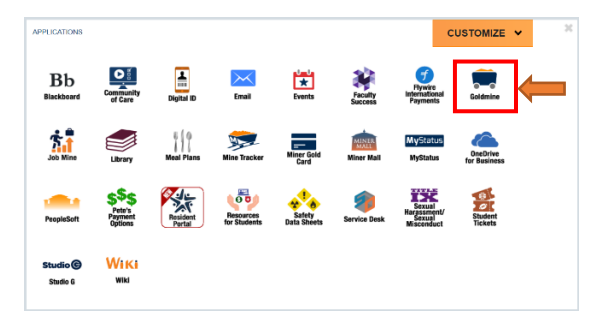

Step 3. Your main page opens, click on Registration.

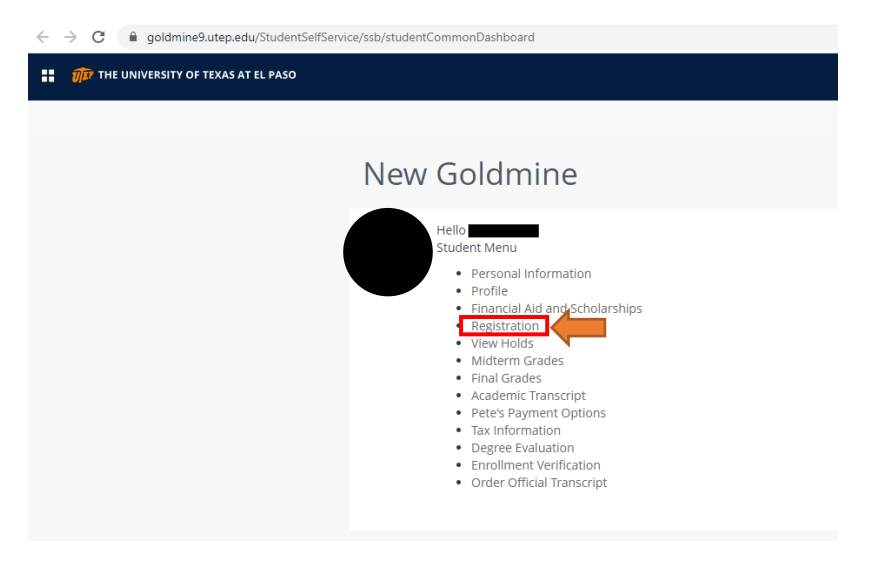

Step 4. When the menu for registration has open, click on Browse Classes.

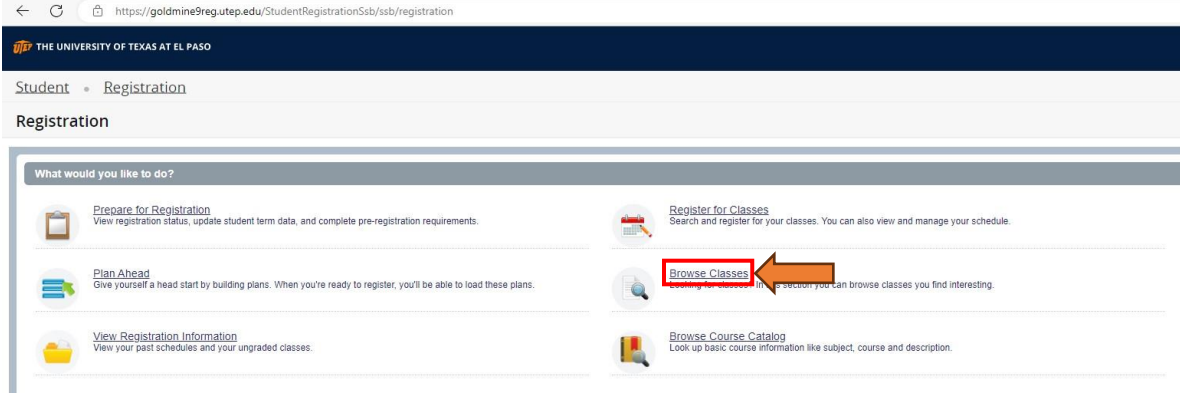

Step 5. Once you have open Browse Classes, select your desire term, and click continue.

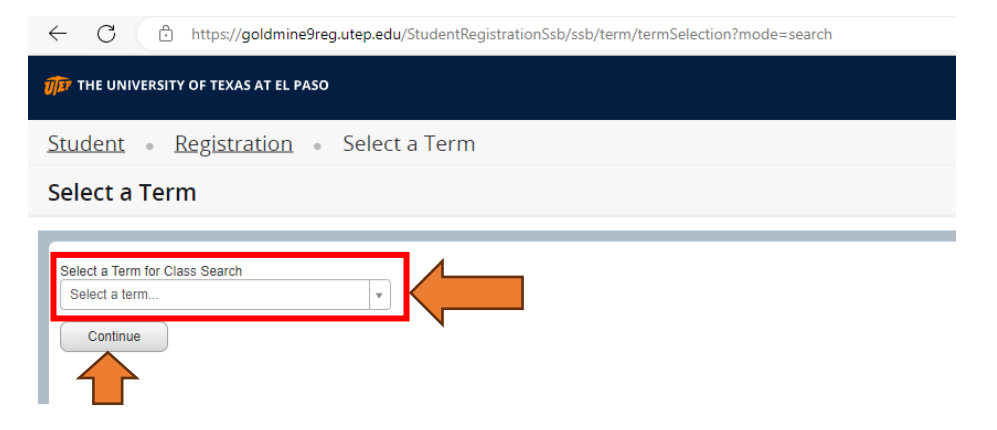

Step 6. The search bar will open, to look up block electives we use the advanced search option, click on it.

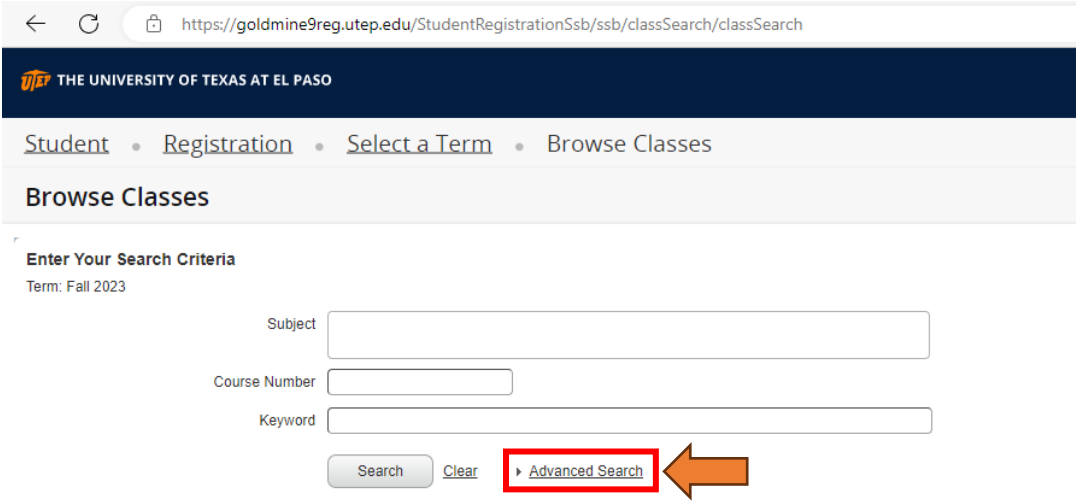

Step 7. In Attribute select one of the options from Fine & Per Arts Block Elective, Humanities Block Elective, and Soc & Beh Block electives to look at the classes provided for that desired term and click continue to view the classes.

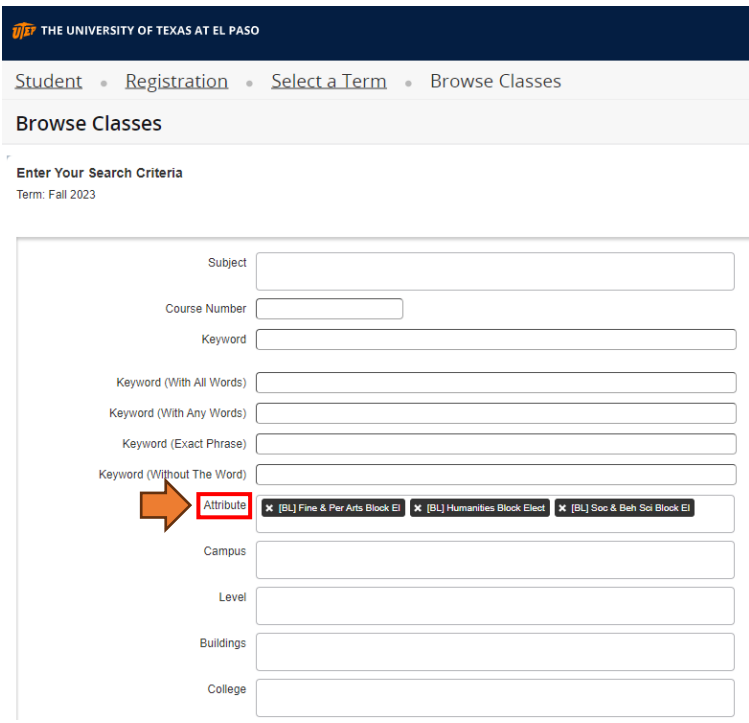

Step 8. View the classes from the chosen block elective provided on the desired term.

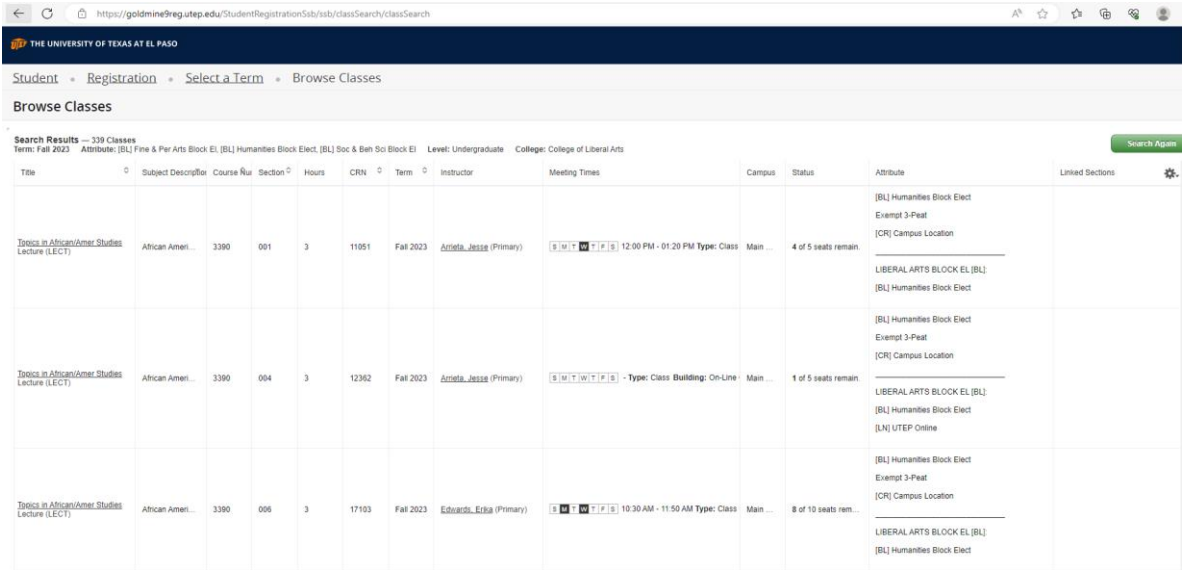